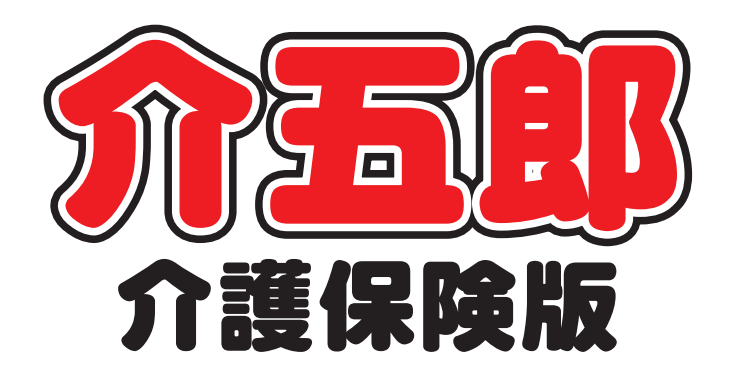

# 差分マニュアル

# 管理ツール&提供記録タブレット

- 訪問介護 Ver.1.7.0 訪問看護 Ver.1.2.0
- 通所介護 Ver.1.1.0

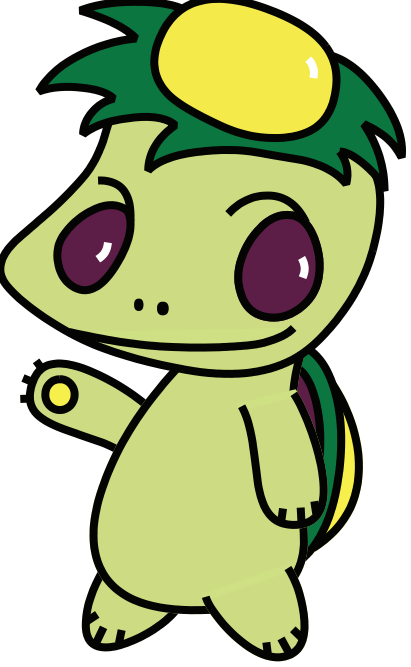

株式会社インフォ・テック

目次

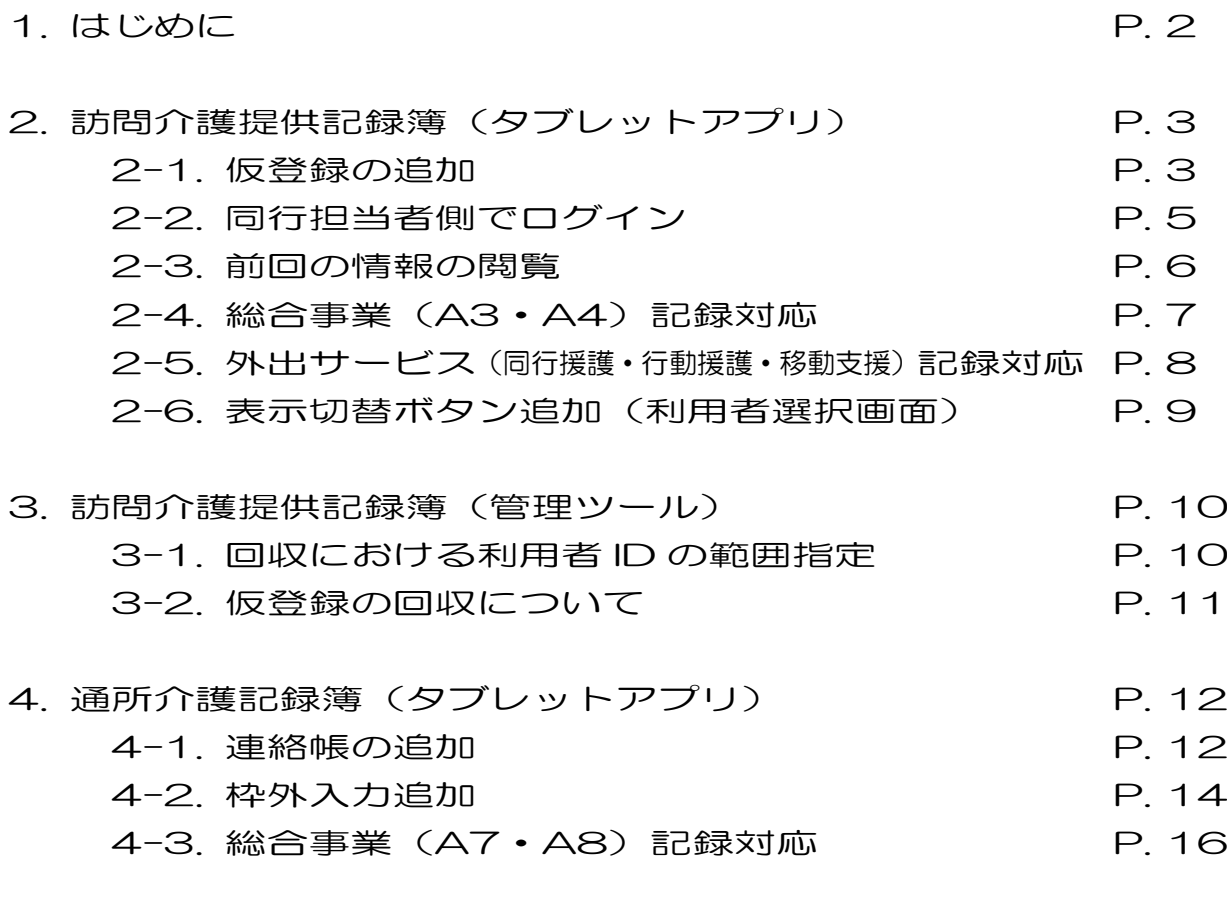

# 1. はじめに

この度、株式会社インフォ・テックでは、各タブレットアプリにおける機能をアップしたバージョンを 提供いたします。今回の変更点についての詳細をお知らせします。

■訪問介護提供記録簿(タブレットアプリ)

- ・仮登録の追加
- ・同行担当者側でログイン
- ・前回の情報の閲覧
- ・総合事業(A3・A4)記録対応
- •外出サービス (同行援護 行動援護 移動支援) 記録対応 等

■通所介護記録簿(タブレットアプリ)

- ・連絡帳の追加
- ・枠外入力追加
- ・総合事業(A7・A8)記録対応 等

■訪問介護提供記録簿(管理ツール)

・回収における利用者 ID の範囲指定 等

### 2. 訪問介護提供記録簿(タブレットアプリ)

訪問介護提供記録簿のストアアプリ(タブレットアプリ)においての変更点を説明します。

#### 2-1. 仮登録の追加

<仮答録の手順>

タブレットにて提供記録簿の入力で仮登録ができるようになりました。 先に記録簿だけ入力し連絡票は後ほど入力したい場合など、一時的に保存をすることができます。 仮登録を利用することで、入力した内容が確定しているのか、入力途中なのかが判断することができ ます。また、仮登録中の記録簿については管理ツール側で回収することができません。 よって、管理ツール側で入力が完全でない記録簿を誤って回収する心配がなくなります。

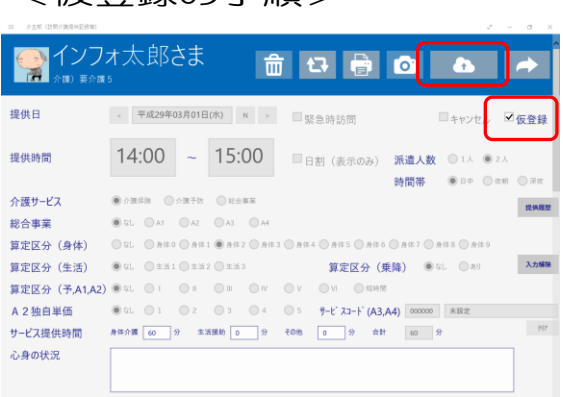

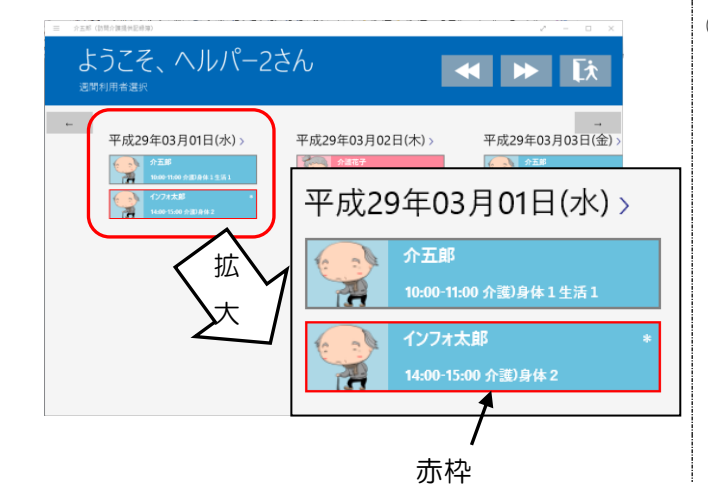

① 提供記録簿にて一時的に入力した内容を保存 する場合、「仮登録」をタップしチェックが入 った状態で「保存ボタン」をタップします。

② 仮登録した場合、利用者選択画面では赤色の 枠で表示され、右上には「\*(アスタリスク)」 が表示されます。

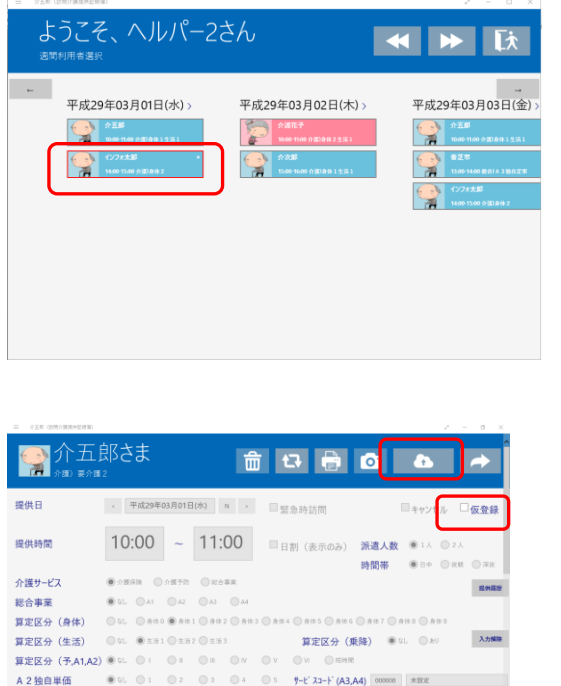

 $\mathtt{A44} \oplus \mathtt{B} \quad \boxed{10} \qquad \frac{1}{2} \qquad \text{in } \mathbb{R} \quad \boxed{10} \qquad \boxed{10} \qquad \frac{1}{2} \qquad \text{in } \mathbb{R} \quad \boxed{0} \qquad \boxed{0} \qquad \frac{1}{2} \qquad \frac{1}{2} \text{in } \mathbb{R} \quad \boxed{0} \qquad \boxed{9}$ 

サービス提供時間 心身の状況 (身体介護

#### <仮登録の記録簿を本登録する手順>

① 利用者選択画面にて、本登録したい記録簿を 選択します。

② 内容を入力できたら、仮登録をタップし チェックが外れた状態で「保存ボタン」を タップします。これで、本登録が完了します。

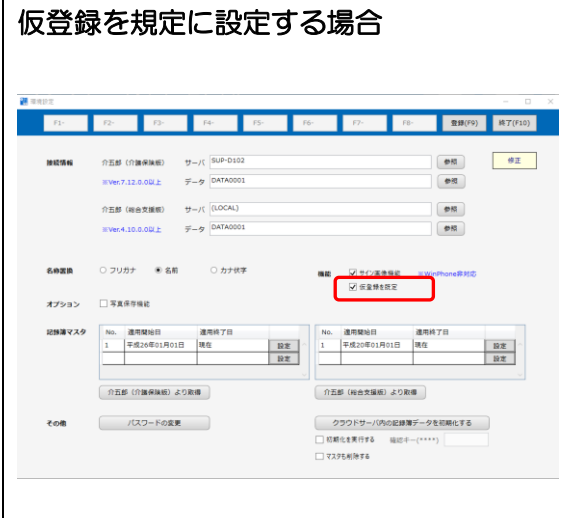

注意!

配信時に仮登録を既定値にする場合は、管理ツールの 「環境設定」にて「仮登録を既定」にチェックを入れ ることで「仮登録」を既定値にすることができます。

「仮登録を既定」にした状態で配信を行うと、仮登録 した状態になっています。本登録する際には仮登録の チェックをはずしてから保存します。

管理ツール側で回収をする際、「仮登録」の記録簿については回収することができません。 そのため、予定の大幅な変更があった場合など、一旦記録簿を回収してから修正後に再配信するなど の手順を行っている場合、「仮登録」の記録簿は「本登録」してから回収する必要があります。

#### 2-2. 同行担当者側でログイン

同行のサービスがあった場合に、サービス提供の担当者と同行者どちらの ID でログインしても利用 者が表示されるようになりました。提供記録の内容や、連絡票の「今回訪問後の報告」などの入力項目 はどちらか一方で登録することでもう一方の連絡票にも反映されます。

担当者 ID 及び、同行担当者の両方に担当者が設定されている場合。タブレット側では、それぞれの担 当者の利用者選択画面に該当の利用者が表示され、どちらの担当者でも記録簿の入力ができます。

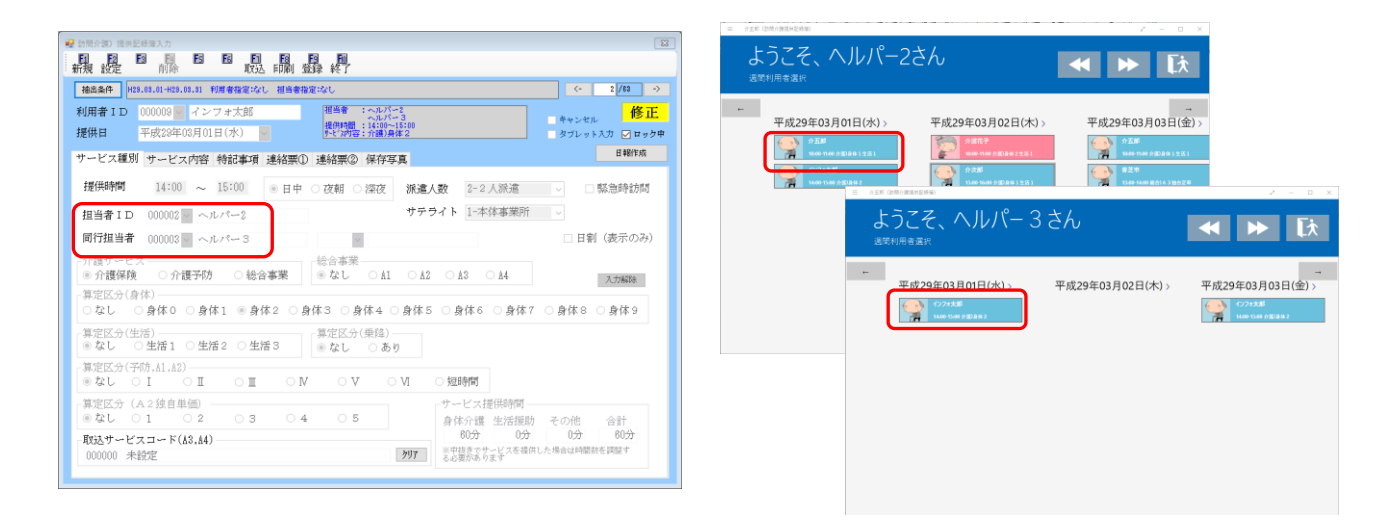

#### 2-3. 前回の情報の閲覧

提供履歴にて選択した利用者の前回、次回の情報を確認することができるようになりました。

<前回の情報確認の手順>

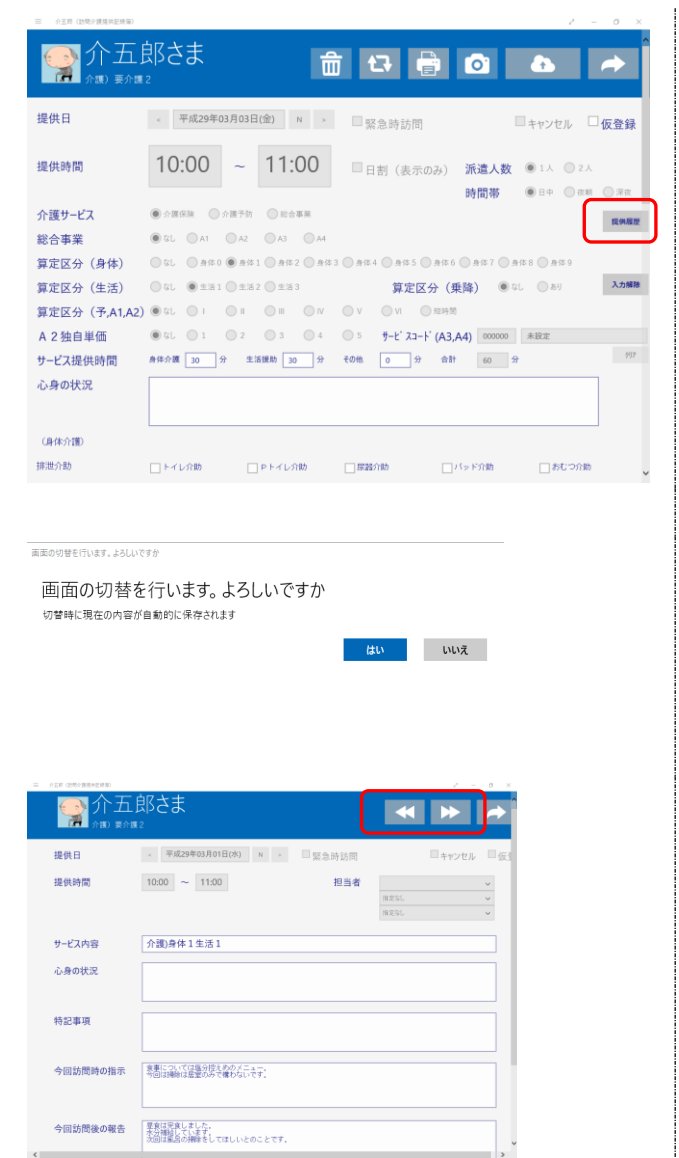

① 今回の記録簿内にある「提供履歴」ボタンを タップします。

- ② 画面切り替えのメッセージが表示されるので 「はい」をタップします。この際、入力した 記録簿の内容は自動的に保存されます。
- ③ 提供履歴画面が表示されます。 ■◆ あタップすることで選択した利用者 の前回、次回の「サービス内容」「心身の状況」 「特記事項」「今回訪問時の指示」「今回訪問 後の報告」「次回訪問時の注意」等を確認する 事ができます。

#### 2-4. 総合事業(A3・A4)記録対応

これまで提供記録簿で対応していなかった総合事業における独自コードにも対応しました。これによ り、サービスコード「A3」「A4」の提供記録簿も利用することができるようになりました。

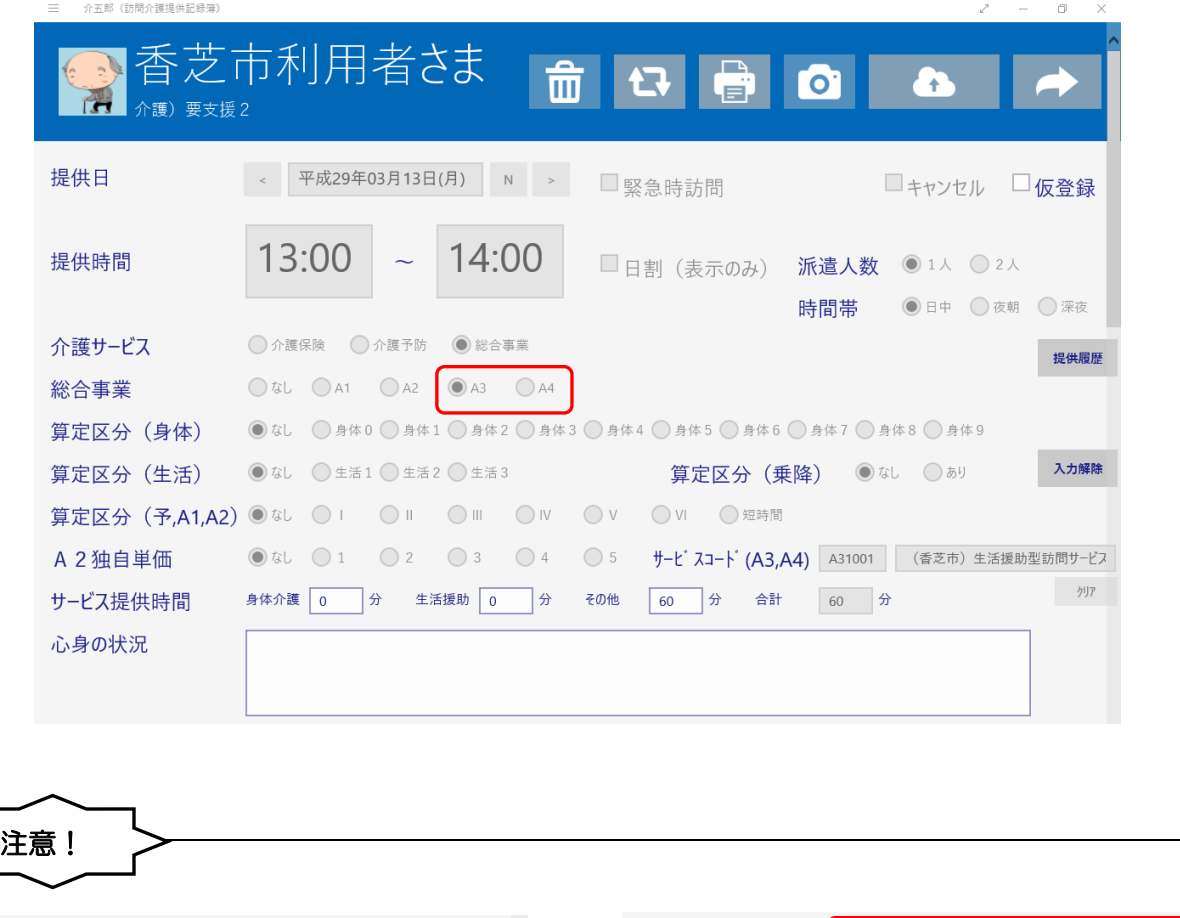

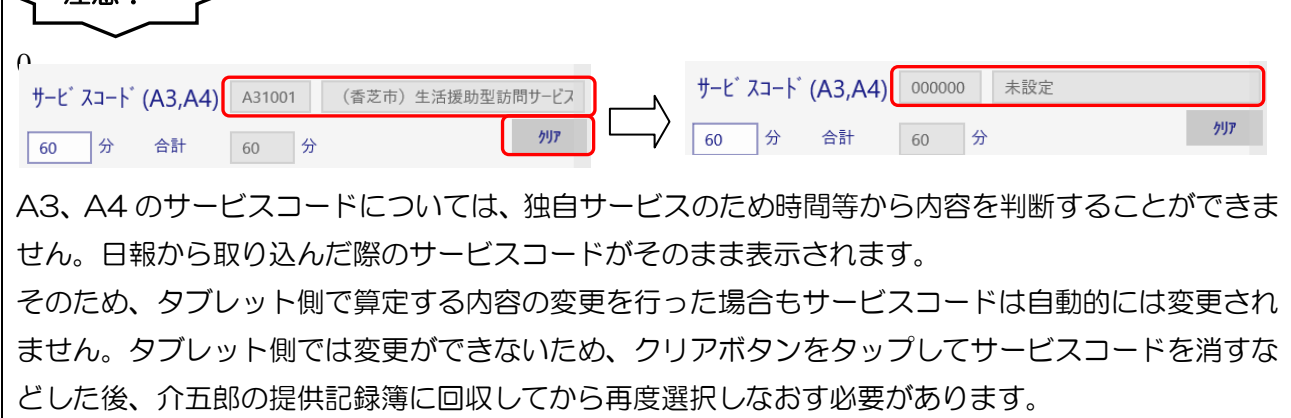

#### 2-5. 外出サービス (同行援護・行動援護・移動支援)記録対応

これまで提供記録簿で対応していなかった総合支援における「移動系のサービス」にも対応しました。 これにより、「同行援護」「行動援護」「移動支援」の提供記録簿も利用することができるようになり ました。タブレットでは、記録簿で入力した外出内容の修正が行うことができます。

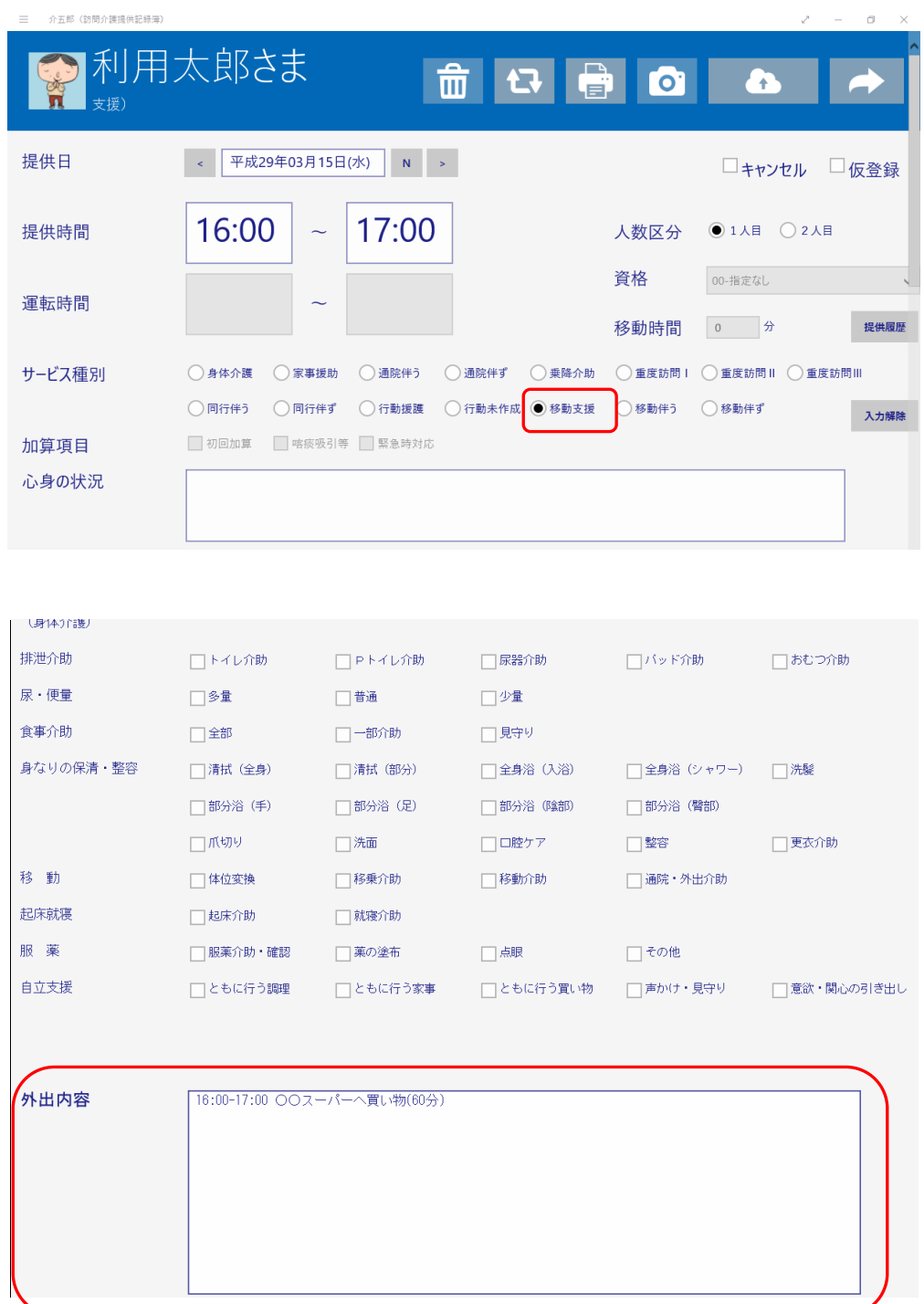

#### 2-6. 表示切替ボタン追加(利用者選択画面)

タブレットの利用者選択画面で表示されている日付の前後を表示する際はスライドで行っていまし たが、矢印ボタンを追加し、タップすることでも日付表示を切り替えることができるようになりました。 右側の→をタップすることで次の日付を、左側の←をタップすることで前の日付を表示することが できます。

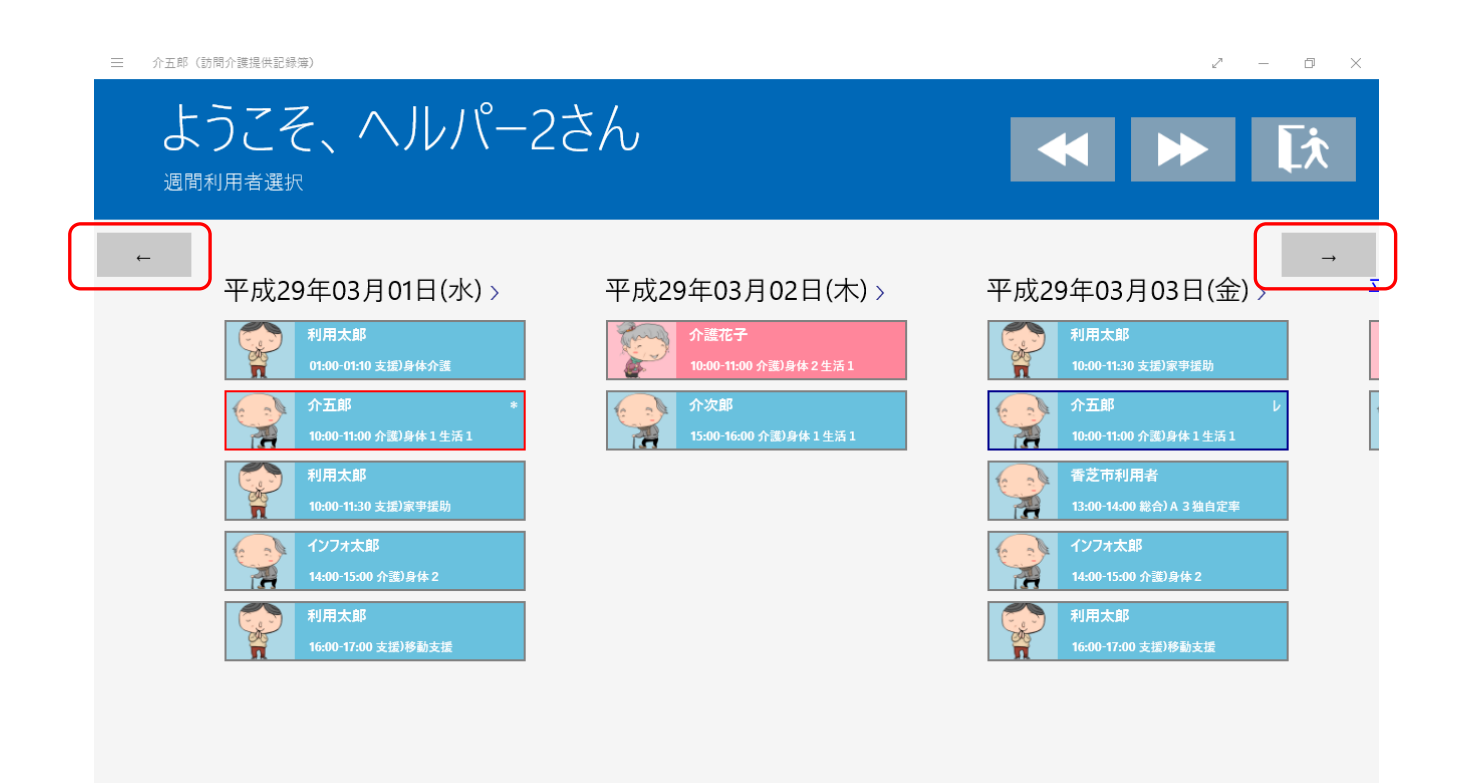

### 3. 訪問介護提供記録簿(管理ツール)

訪問介護提供記録簿の管理ツールにおいての変更点を説明します。

#### 3-1. 回収における利用者 ID の範囲指定

管理ツールにてクラウド上のデータを介五郎に回収する際に利用者 ID を指定できるようになりまし た。ID 順に範囲指定をする事が出来るので、サービス提供責任者様毎に担当の利用者を指定して回収 することができます。

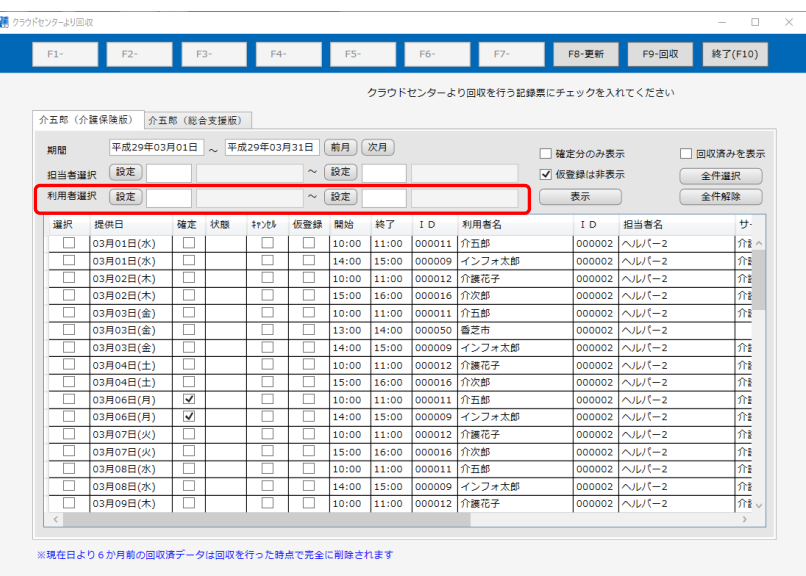

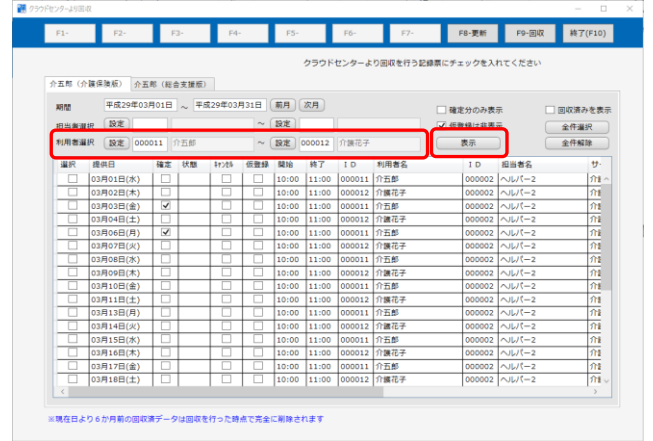

利用者選択の項目で開始利用者 ID と終了利用者 ID を指定し、表示ボタンをクリックすることで、 選択した範囲の利用者の記録簿を抽出することが できます。

#### 3-2. 仮登録の回収について

仮登録をしている記録簿については、管理ツール側で回収することができません。

通常、仮登録は非表示になっていますので表示させる場合は「仮登録は非表示」のチェックを外して から表示をクリックします。

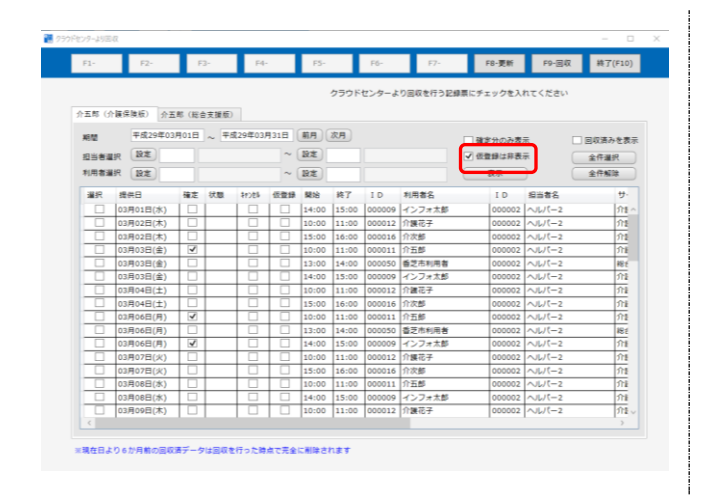

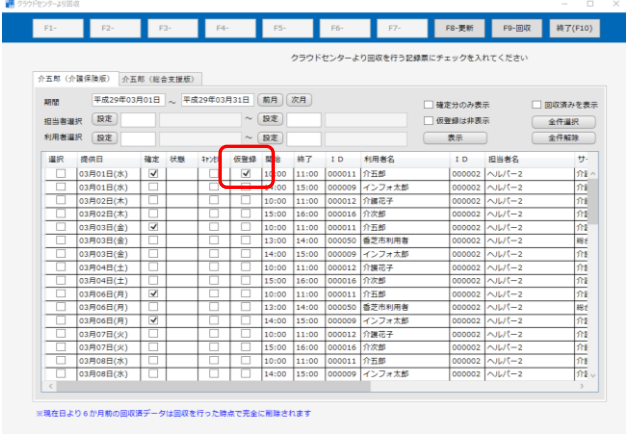

回収画面では、仮登録は非表示になっていますの で表示させる場合は「仮登録は非表示」のチェッ クを外してから表示をクリックします。

「仮登録は非表示」のチェックを外した場合、「仮 登録」の項目にチェックが入った記録簿が表示さ れます。

表示はされますが、回収はされませんので、タブ レットにて、本登録をしてから回収を行ってくだ さい。

## 4. 通所介護記録簿(タブレットアプリ)

通所介護提供記録簿のタブレットアプリにおいての変更点を説明します。

#### 4-1. 連絡帳の追加

通所介護記録簿に連絡帳の機能を追加しました。これにより、各種連絡事項等を記録簿と一緒に管理す る事ができるようになりました。連絡帳を利用する場合はメニュー設定が必要です。

<連絡帳画面>

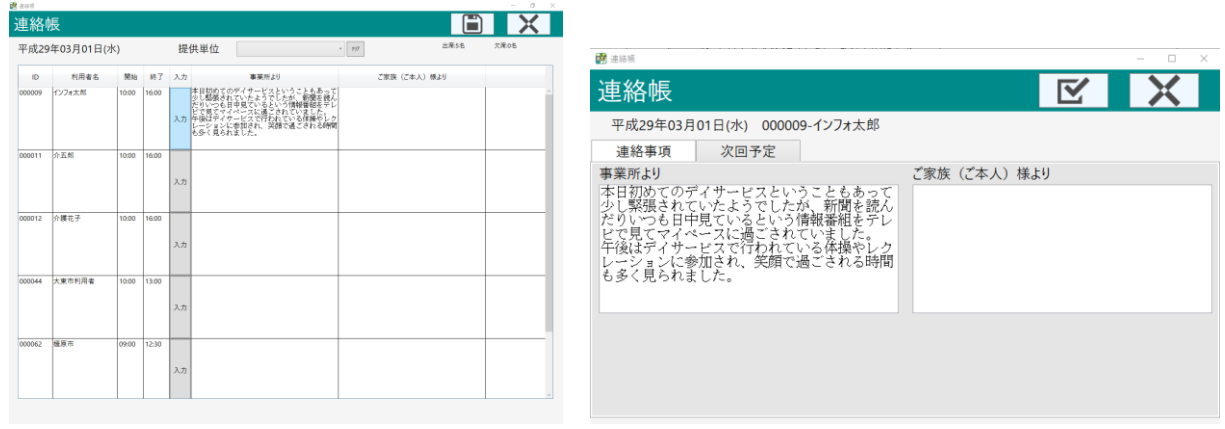

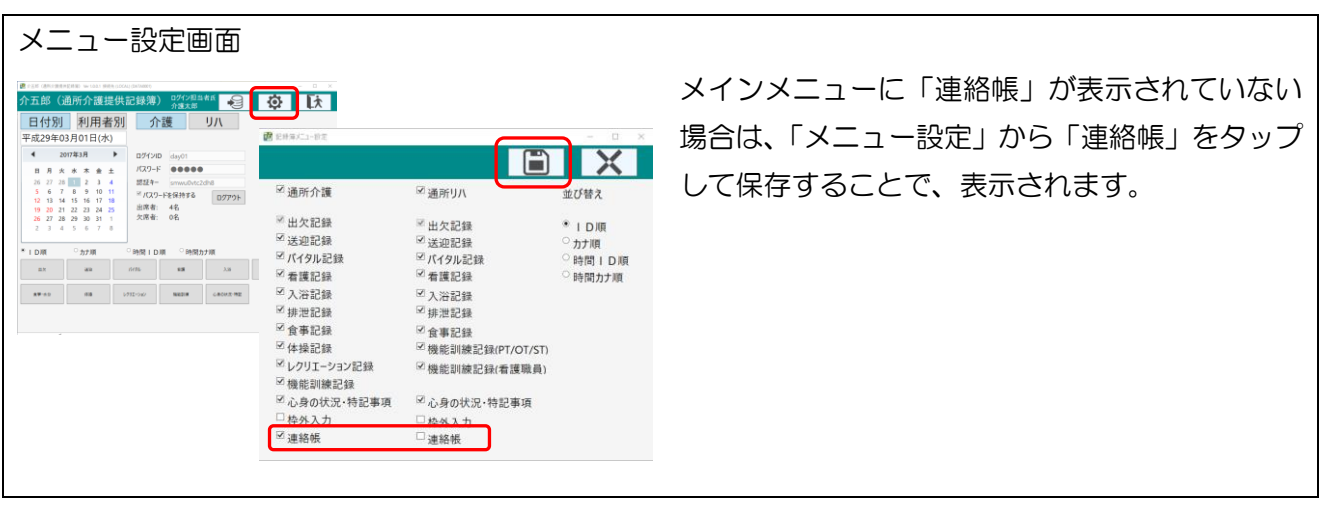

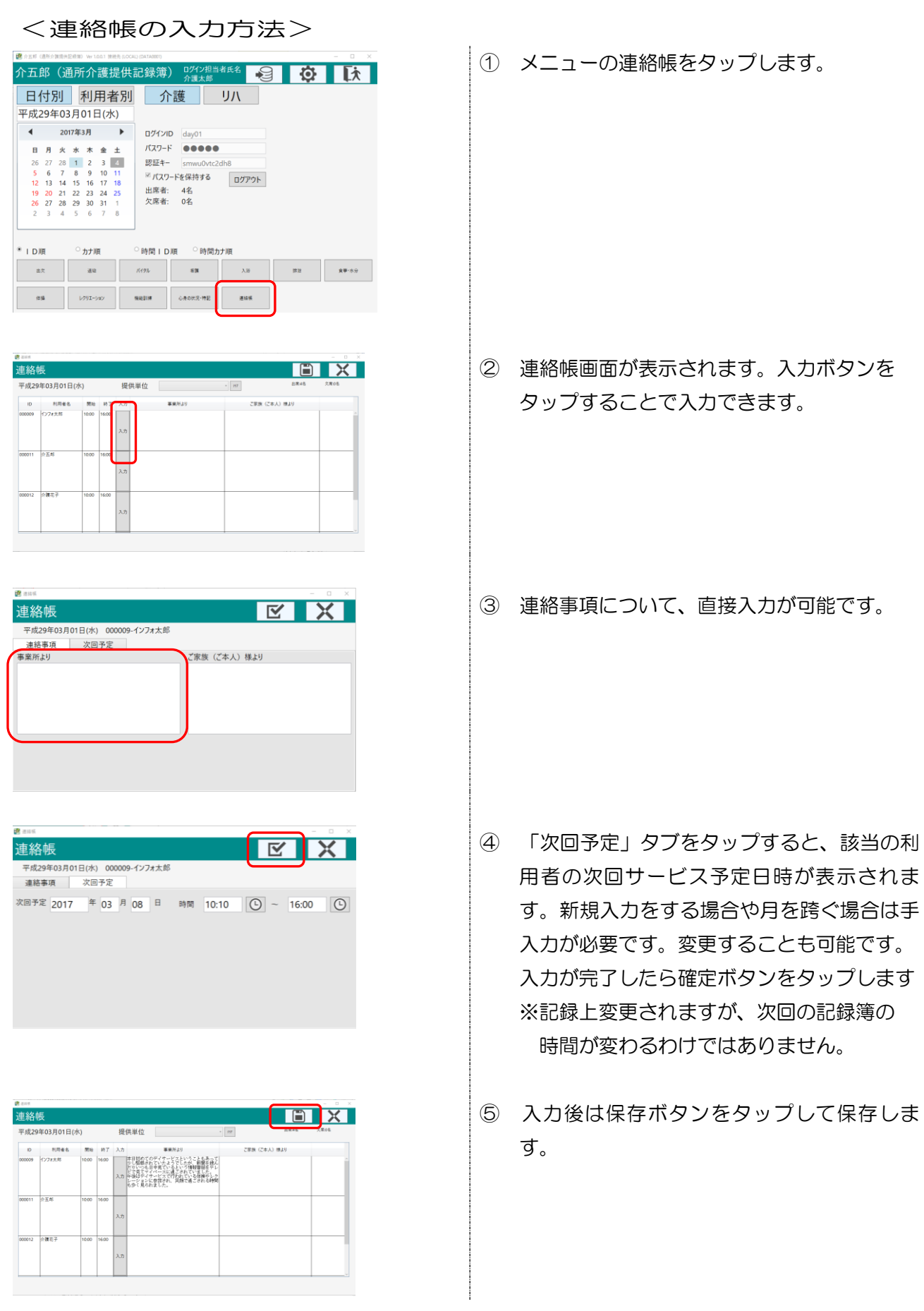

#### 4-2. 枠外入力追加

提供記録簿で枠外入力ができるようになりました。これによりおやつ代などの自費サービスをタブレッ トにて入力することができます。

<タブレット枠外入力画面>

 $\Gamma$ 

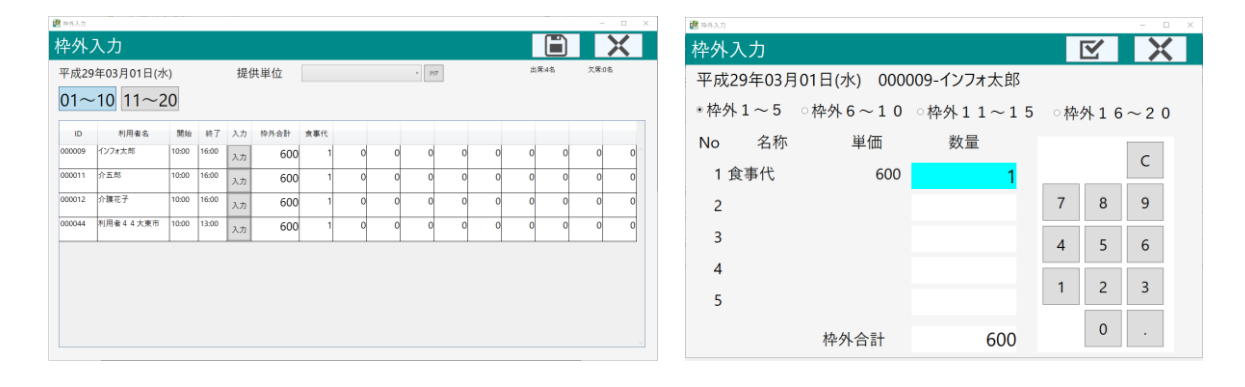

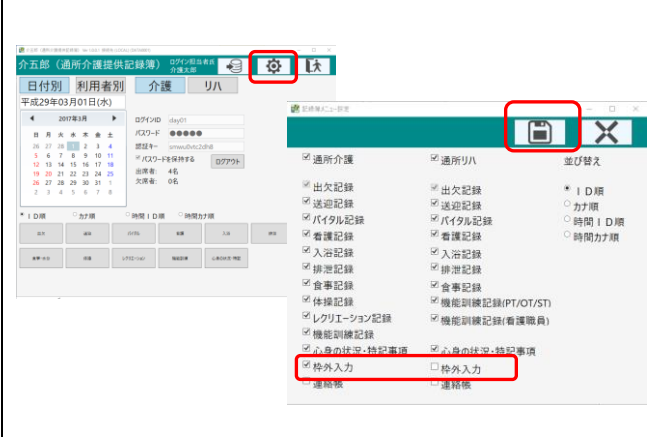

メインメニューに「枠外入力」が表示されていな い場合は、「メニュー設定」から「枠外入力」をタ ップして保存することで、表示されます。

#### <枠外の入力方法>

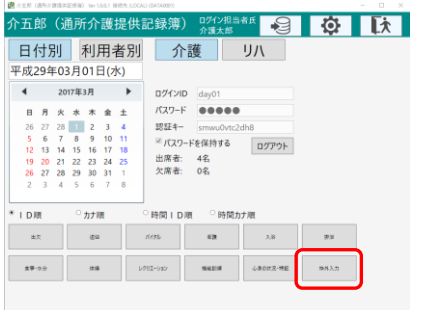

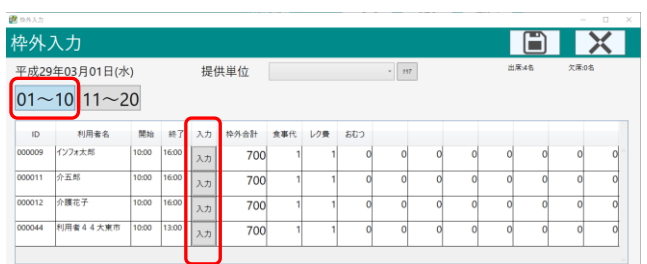

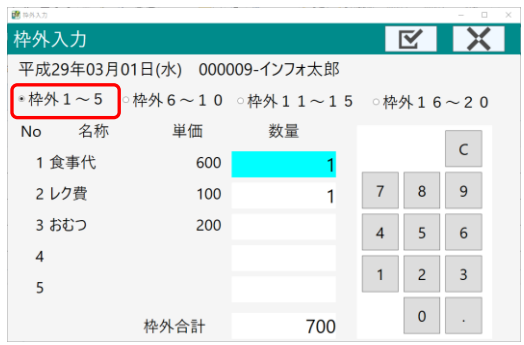

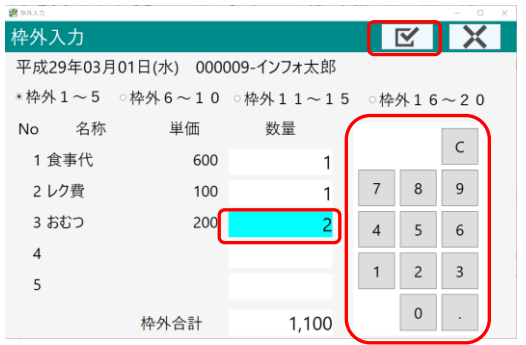

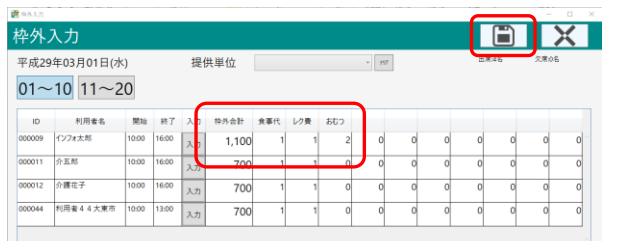

① メニューの枠外入力をタップします。

- ② 枠外入力画面が表示されます。 右上の「0~10」「11~20」をタップするこ とで、枠外項目の表示を切り替える事ができ ます。 枠外項目の修正を行いたい利用者の「入力ボ タン」をタップします。
- ③ 「枠外 1~5」「枠外 6~10」「枠外 11~15」 「枠外 16~20」をタップすることで、項目 を切り替えることができます。
	- ※「枠外の項目」「単価」については、あらか じめ介五郎の「枠外項目マスタ」にて設定 しておく必要があります。
- ④ 修正したい項目の数量をタップし、右側の数 字をタップして数値を入力します。入力が完 了したら、確定ボタンをタップします。

⑤ 入力した内容が反映されるので保存ボタンを タップします。

15

#### 4-3.総合事業(A7・A8)記録対応

記録簿入力において、総合事業の A7 (独自定率) と A8 (独自定額) に対応しました。 これにより、独自サービスについても記録簿の入力及び管理ができるようになりました。

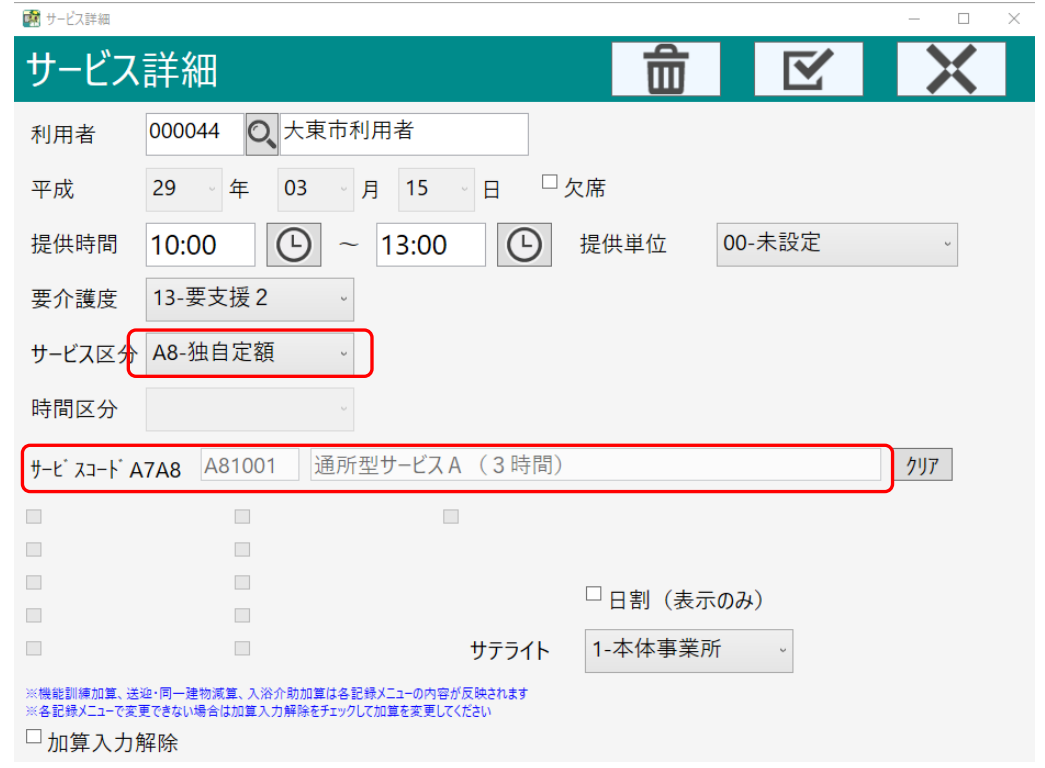

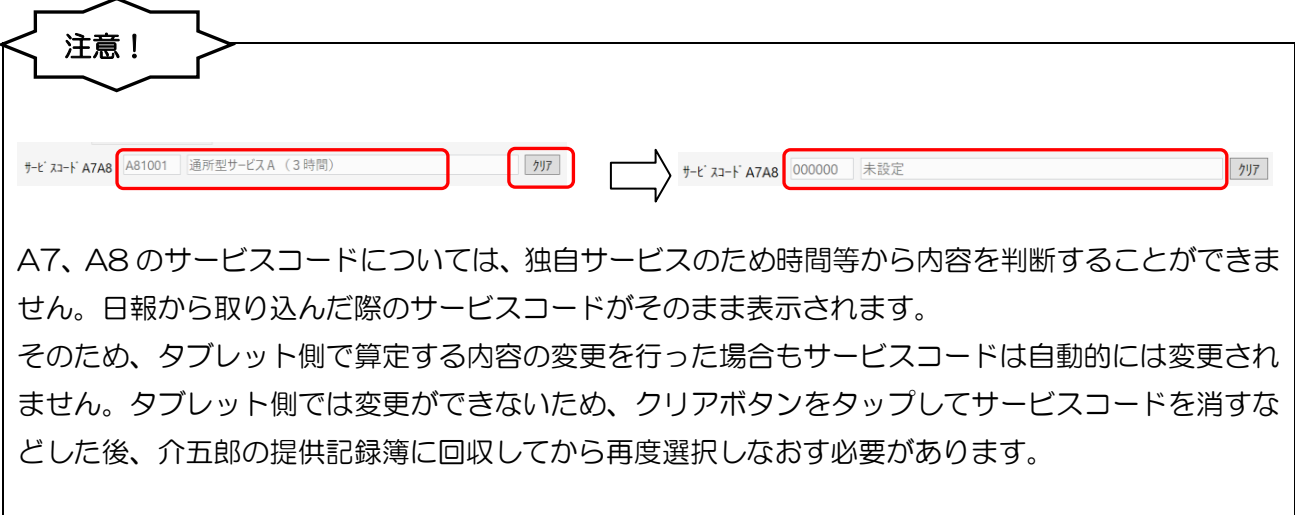

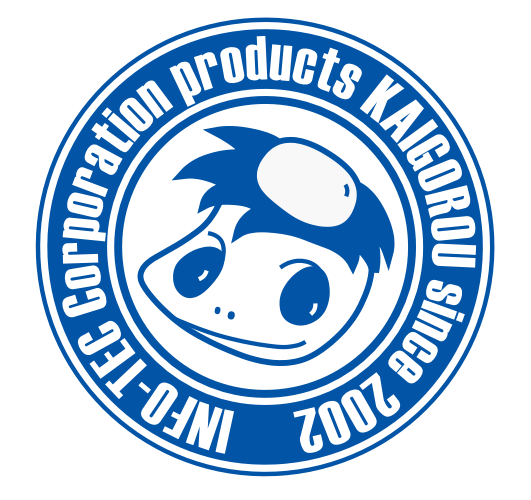

#### 発行:株式会社インフォ・テック (TEL)06-6975-5655 (FAX)06-6975-5656 〒537-0025 大阪府大阪市東成区中道 3 丁目 15 番 16 号 毎日東ビル 2F http://www.info-tec.ne.jp/